# 小学入学服务系统使用手册

(本市户籍适龄儿童)

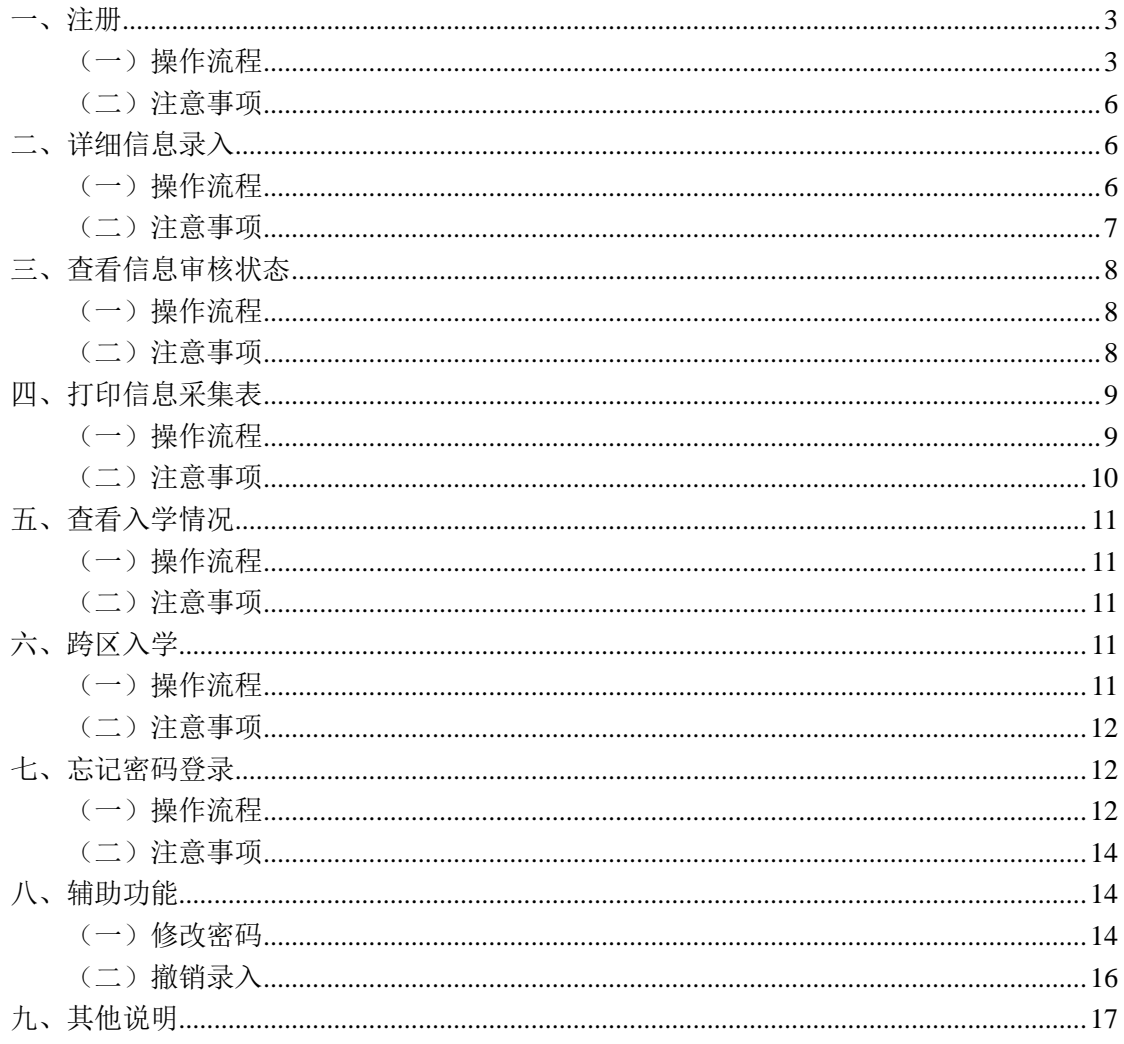

## 目录

(本操作手册与您入学所在区系统操作不相符的请参照入学所在区流程及说 明)

## 一、注册

- (一)操作流程
	- 1. 在浏览器输入:yjrx.bjedu.cn,打开以下页面,点 击"立刻开始办理"按钮,选择户籍所在地或实际居 住地所在区进行注册,点击进入。如图 1 所示:

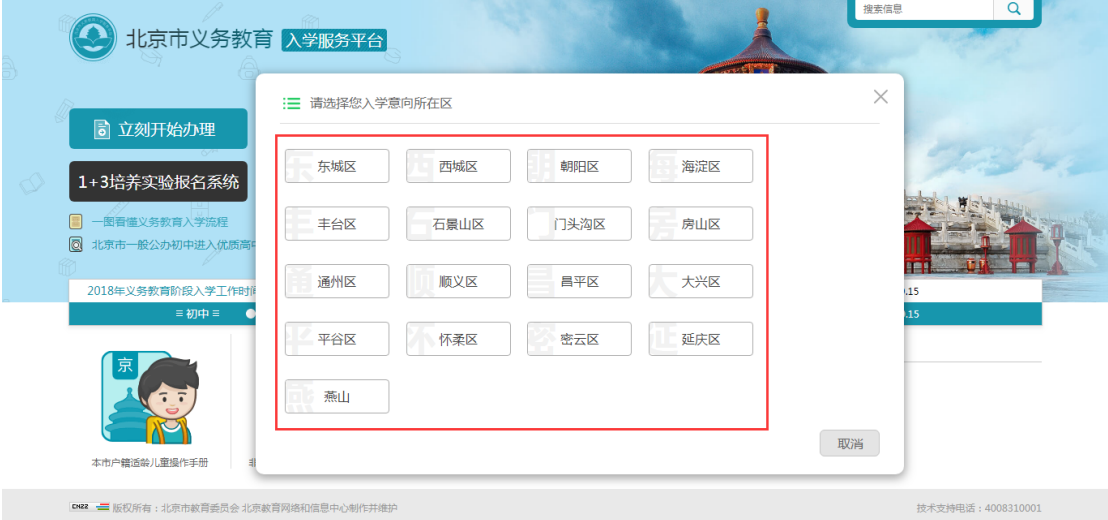

(图 1)

2. 点击"小学入学服务系统"。如图 2 所示:

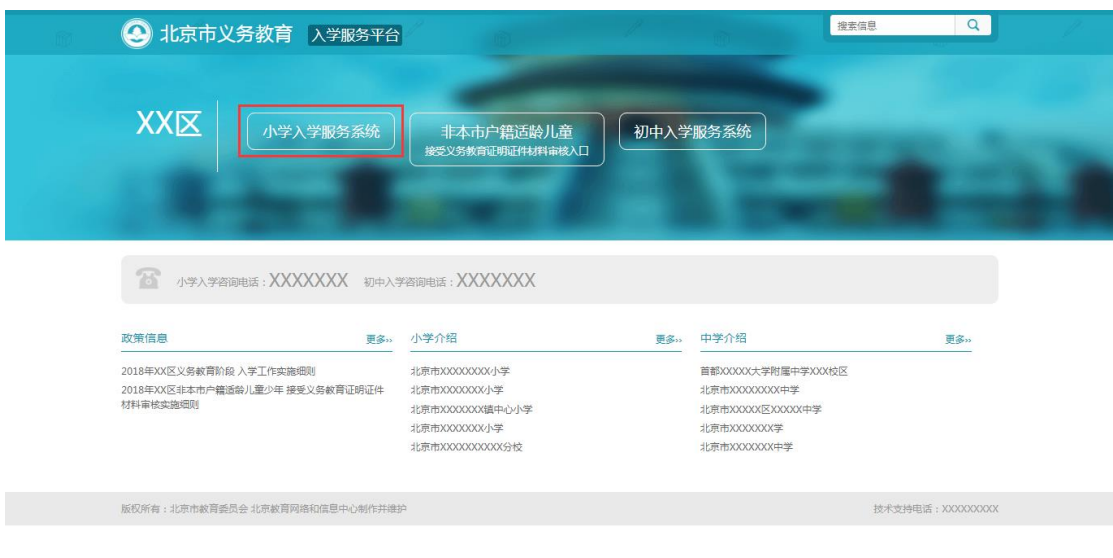

(图 2)

3. 进入 "小学入学服务系统"登录页后,点击"注册", 如图 3 所示:

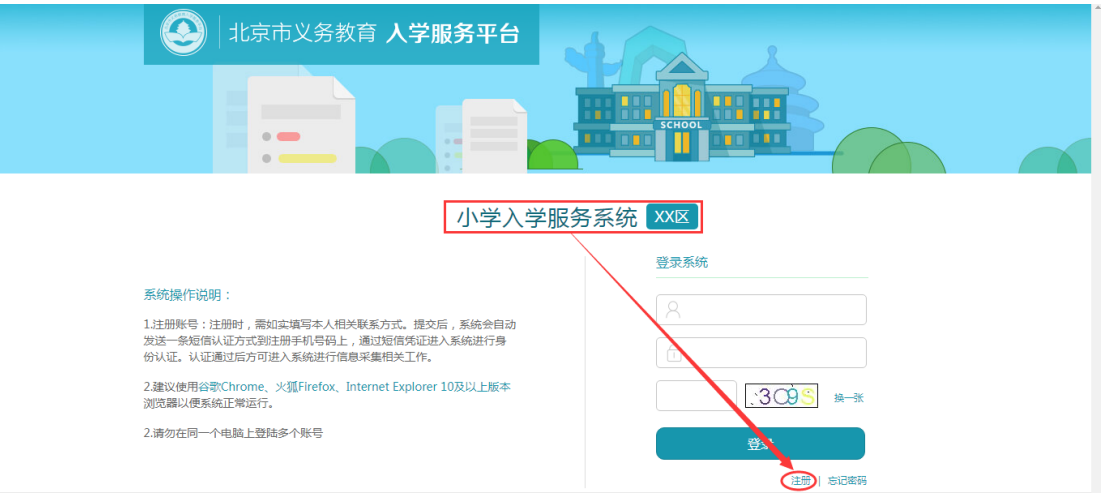

(图 3)

4. 进入注册页面,在填写信息前请认真阅读家长须知, 30 秒后勾选中"我已认真阅读并同意该条款"并点 击"确认"按钮,如图 4 所示:

#### 家长须知

为统计各区学龄人口信息,依法保障适龄儿童少年接受义务教育,根据《中华人民共和国义务 教育法》、《北京市实施〈中华人民共和国义务教育法〉办法》等有关规定,京籍儿童在户籍所在 区参加信息采集,如需在长期居住地所在区(非户籍所在区)参加信息采集,需符合拟参加采集 区公示的长期居住地确认方式,详见该区教委页面公示。非京籍儿童请前往非本市户籍适龄儿童 接受义务教育证明证件材料审核入口参加信息采集。本系统全市联网,每名适龄儿童只能在一个 区参加信息采集。监护人应确保所填信息的真实、准确,如果未按规定选择区参加信息采集,将 会影响孩子的正常入学进程。各区保障所采集信息的安全。如有疑问,请联系教委。

■我已认真阅读并同意该条款

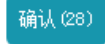

(图 4)

5. 根据儿童实际情况和系统提示来填写注册信息,点击 "提交信息"完成注册过程。如图 5 所示:

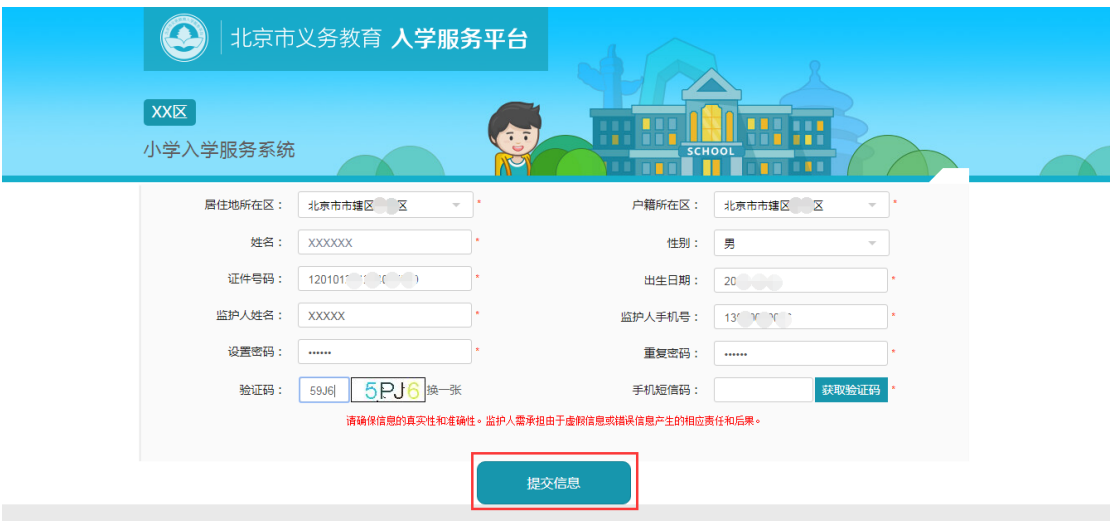

(图 5)

 $6.$  系统提示"信息提交成功, 您的账号为 xxxxxxxx。" 后,系统自动跳转至"详细信息录入"页面,进入详 细信息录入步骤。

#### (二)注意事项

- 1. 带红色"\*"的为必填项;
- 2. 一个证件号码仅允许注册一个账号;
- 3. 户籍所在地和居住地所在区中的任意一项,必须与用 户所选择的儿童入学所在区一致才能完成注册;
- 4. 出生日期请按照系统提供的日期格式来填写;
- 5. 每个监护人手机号码最多允许注册三个账户;
- 6. 输入的手机验证码必须与收到的短信上的 6 位验证 码一致才能完成注册;
- 7. 密码长度在 6-20 位之间。

#### 二、详细信息录入

- (一)操作流程
	- 1. 监护人根据实际情况和系统提示来填写详细信息。确 认无误后点击"提交信息",完成详细信息录入。如 图 6 所示:

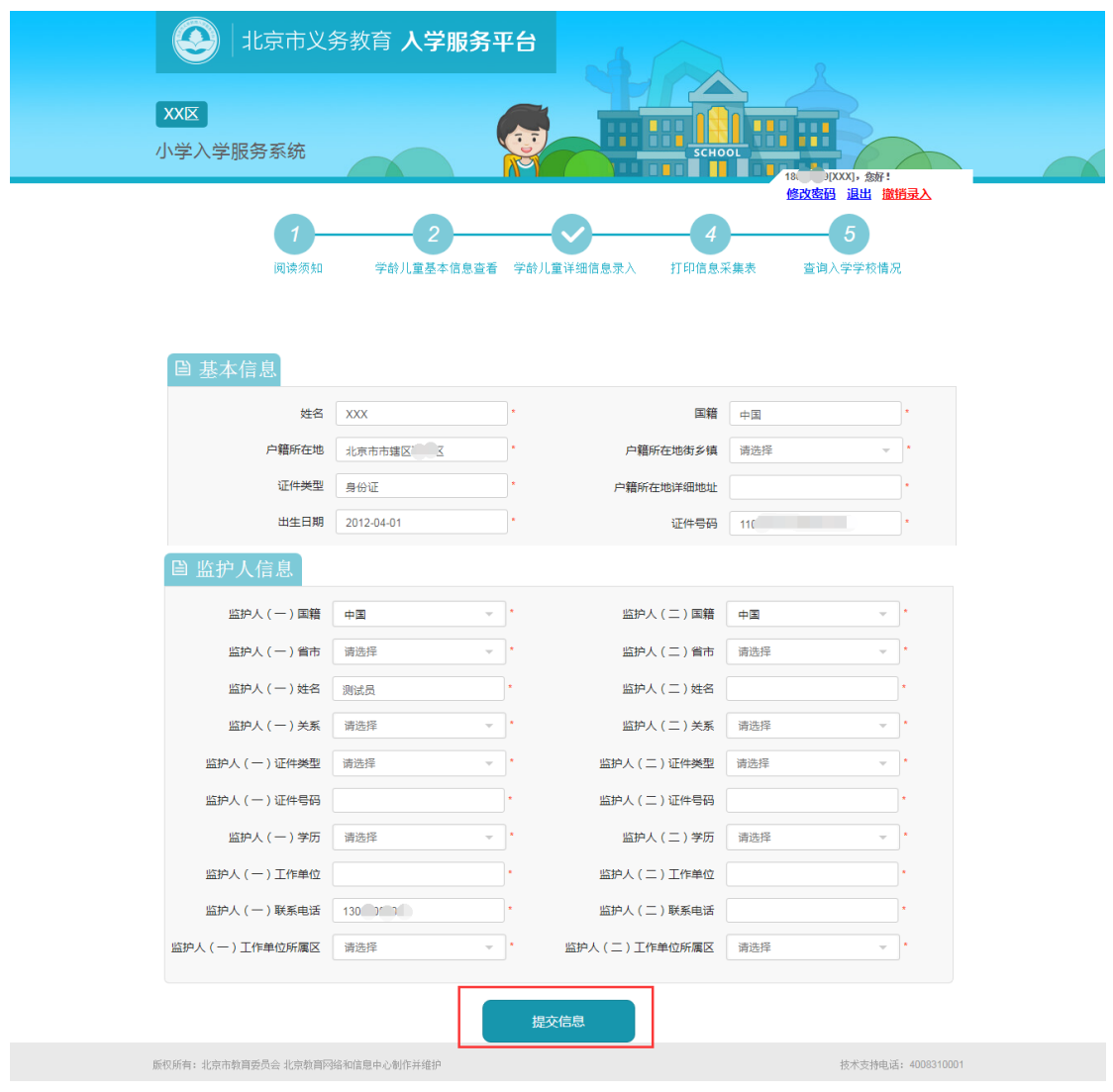

(图 6)

2. 用户提交详细信息成功后即可退出系统,提交的信息 进入信息待审核状态。

(二)注意事项

1. 带红色"\*"的为必填项。

2. 注册的基本信息不能修改。

## 三、查看信息审核状态

(一)操作流程

用注册时生成的账号和密码登录"小学入学服务系统", 登录系统后可查看页面右上角的信息状态,如图 7 所示:

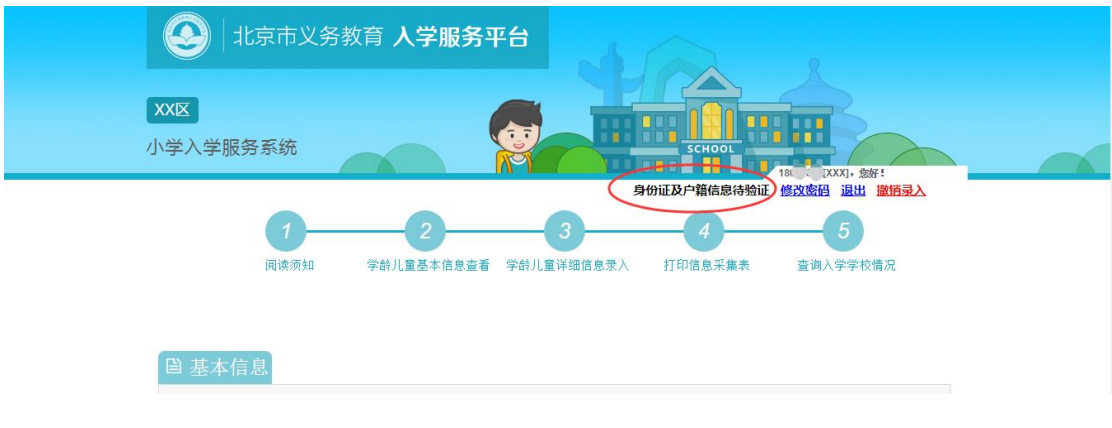

(图 7)

(二)注意事项

信息状态若显示黑色的"身份证及户籍信息待验证", 说明学生信息正处于验证中,用户暂不能打印信息采集表; 若显示绿色的"身份证及户籍信息已验证",说明该信息已 验证通过,用户可以进入下一步操作,打印信息采集表。如 图 8 所示:

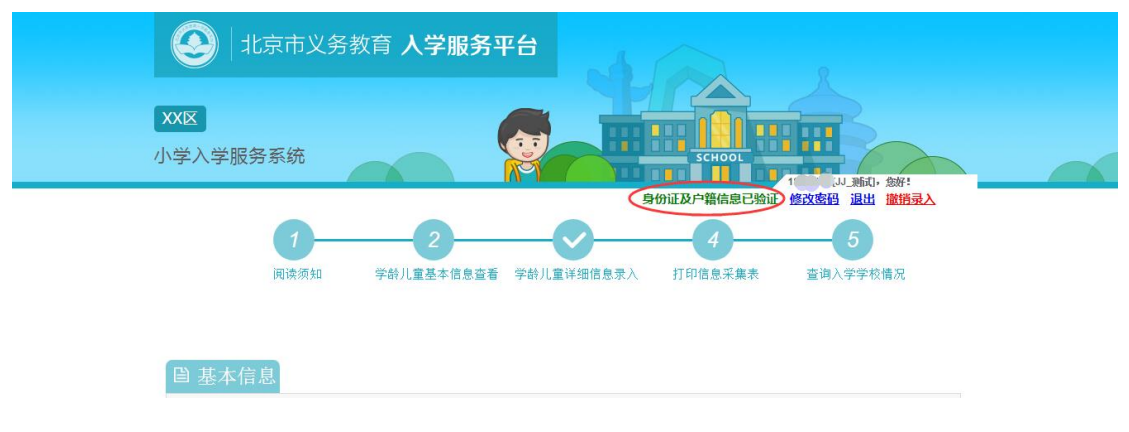

(图 8)

## 四、打印信息采集表

- (一)操作流程
	- 1. 登录系统查看状态为"身份证及户籍信息已验证"后, 即可点击上方步骤导航处的"④",系统将打开新的 页面显示信息采集表。如图 9 所示:

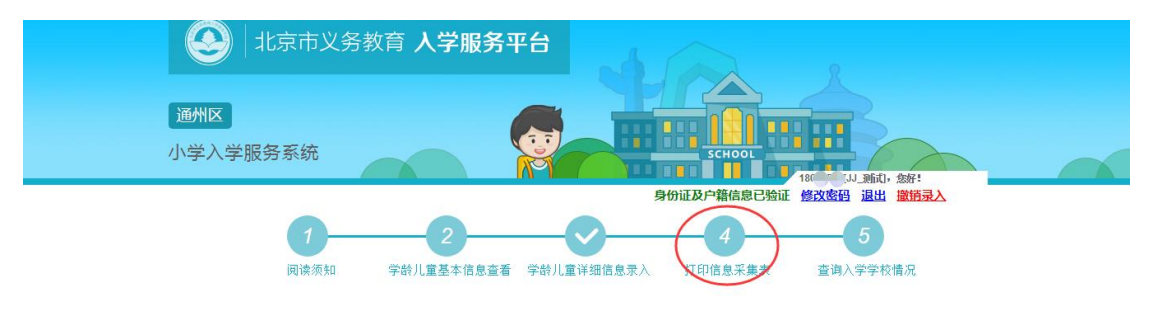

(图 9)

2. 打开信息采集表后,点击上方"打印"按钮进行打印。 如图 10 所示:

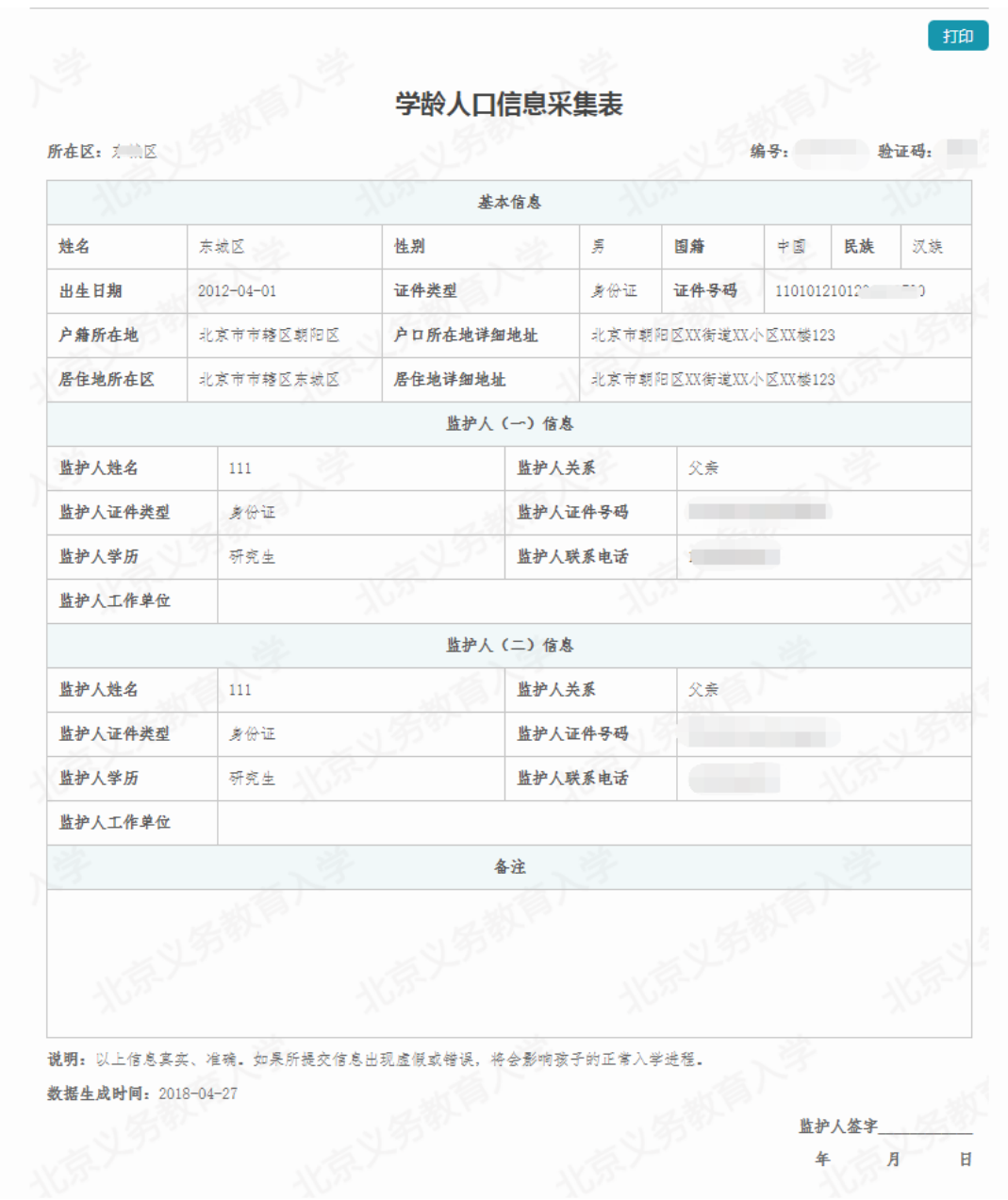

## (图 10)

## (二)注意事项

- 1. 打印出来的信息采集表是到小学报名时的必备材料;
- 2. 建 议 使 用 谷 歌 Chrome 、火狐 Firefox 、 InternetExplorer 10 及以上版本浏览器。

## 五、查看入学情况

(一)操作流程

携带信息采集表到学校报名后,用户可登录小学入学服 务系统后点击上方步骤导航处的"⑤",查看入学结果。如 图 11 所示:

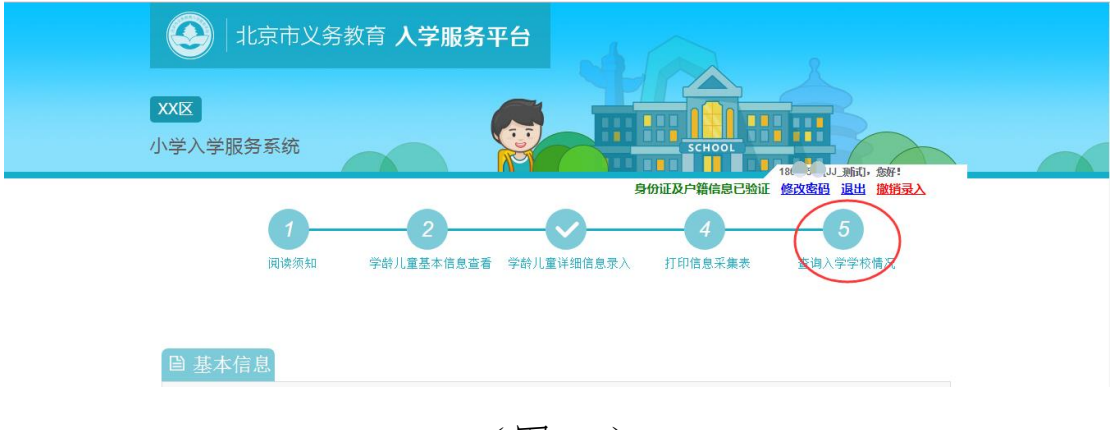

(图 11)

#### (二)注意事项

学校招生完成并提交区教委审核通过后方可查看到入学 情况。

## 六、跨区入学

(一)操作流程

意愿参加民办校跨区招生的学生,携信息采集表在学校 报名并在学校预接收后,通过登录小学入学服务系统点击上

方步骤导航处的"6",系统弹出跨区申请确认对话框,进 行跨区入学学校确认提交。如图 12 所示:

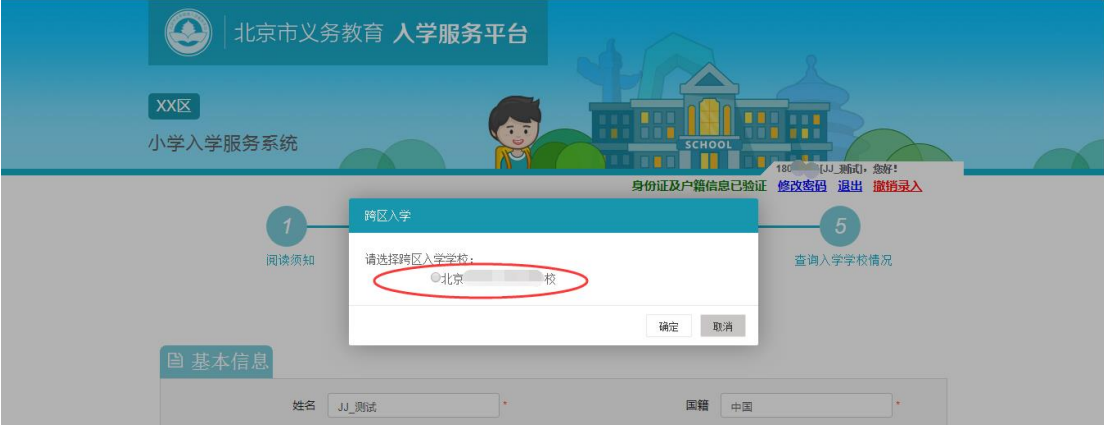

(图 12)

#### (二)注意事项

- 1. 跨区就读民办校的,学校须具有跨区招生资格;
- 2. 民办校跨区招生须在 5 月 26 日至 6 月 10 日内完成, 家长须在此时间内登录小学入学服务系统确认;
- 3. 详细招生细则及时间安排,请关注各区招生细则。

#### 七、忘记密码登录

(一)操作流程

1. 忘记"小学入学服务平台"登录密码的用户可以通过 "忘记密码"功能,在通过信息验证后重新设置密码。 进入小学入学服务系统登陆页面,点击"忘记密码",

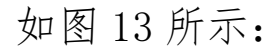

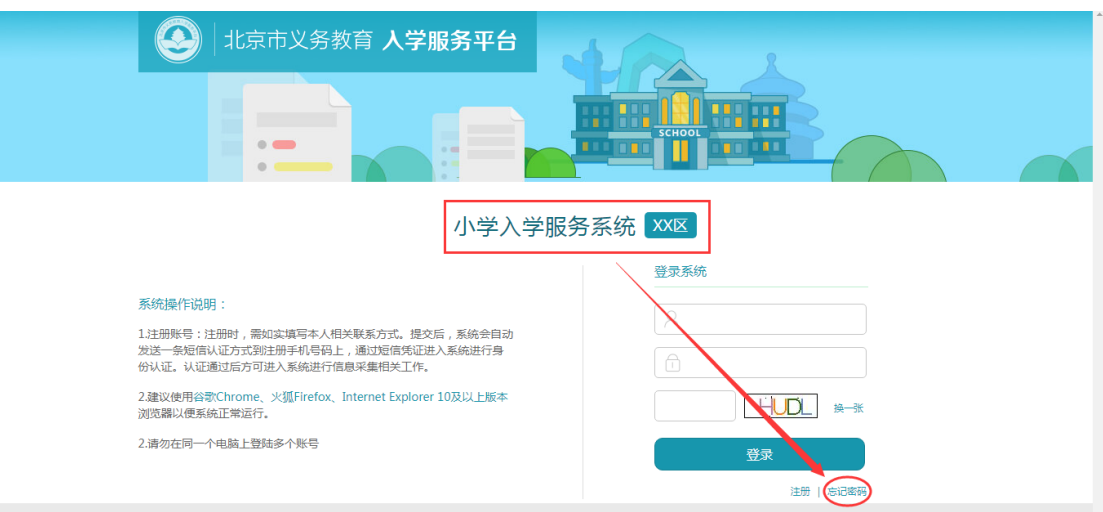

(图 13)

2. 账号输入框处输入正确的 8 位编号或儿童的证件号 码,点击"获取验证码",系统会将 6 位短信验证码 发送到注册时使用的手机号码上。如图 14 所示:

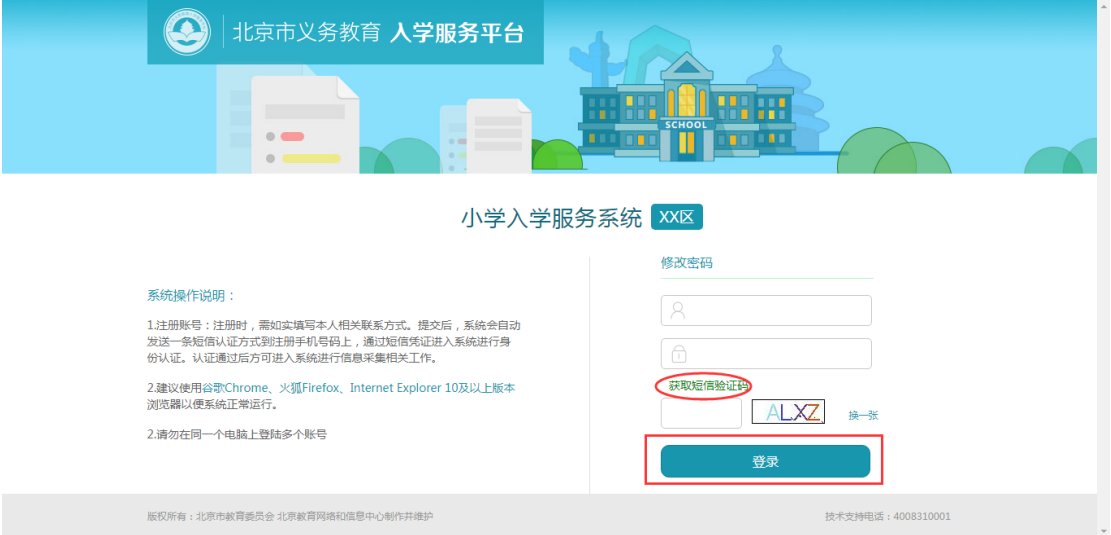

(图 14)

3. 输入正确的账号、短信验证码和图片验证码,点击"登 录"即可登录系统。若图片验证码看不清楚可点击"换 一张"来更换图片验证码。

#### (二)注意事项

- 1. 账号可输入注册生成的 8 位编号或儿童的证件号码;
- 2. 输入的图片验证码必须与图片显示的一致才能登录 系统;
- 3. 输入的短信验证码必须与收到的短信上的 6 位验证 码一致才能登录系统。

## 八、辅助功能

(一)修改密码

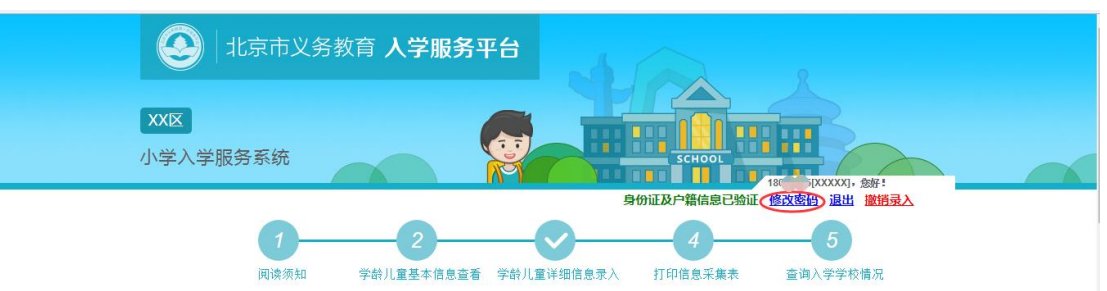

1. 登录系统后点击右上角的"修改密码",如图 15 所示:

## (图 15)

2. 打开修改密码的页面后点击"获取验证码",系统将 6 位验证码以短信的形式发送到注册用的手机号上。 如图 16 所示:

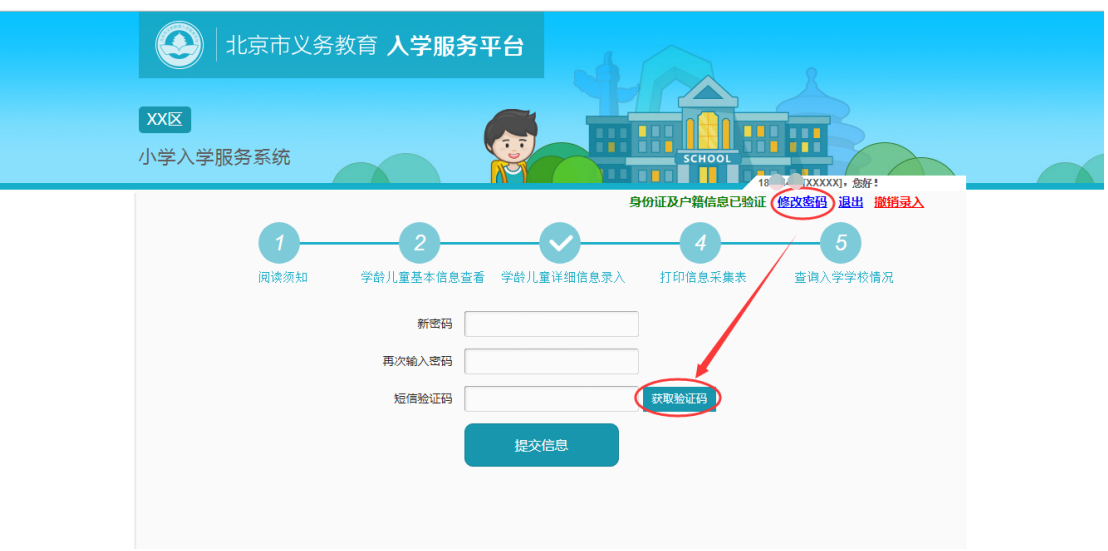

(图 16)

3. 点击"获取验证码"后,该按钮将被置灰,即一分钟 内不能再次点击该按钮。如图 17 所示:

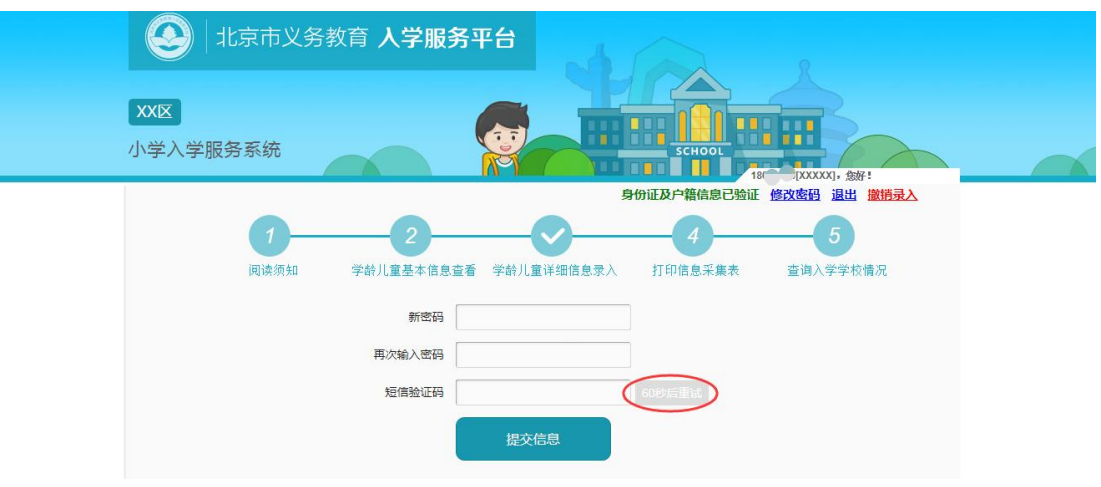

(图 17)

4. 输入两次完全一致的密码和短信验证码后,点击"提 交信息"按钮,系统提示"修改成功"即说明密码修 改成功。下次登录请使用修改后的密码。

1. 登录系统后点击右上角的"撤销录入",如图 18 所示:

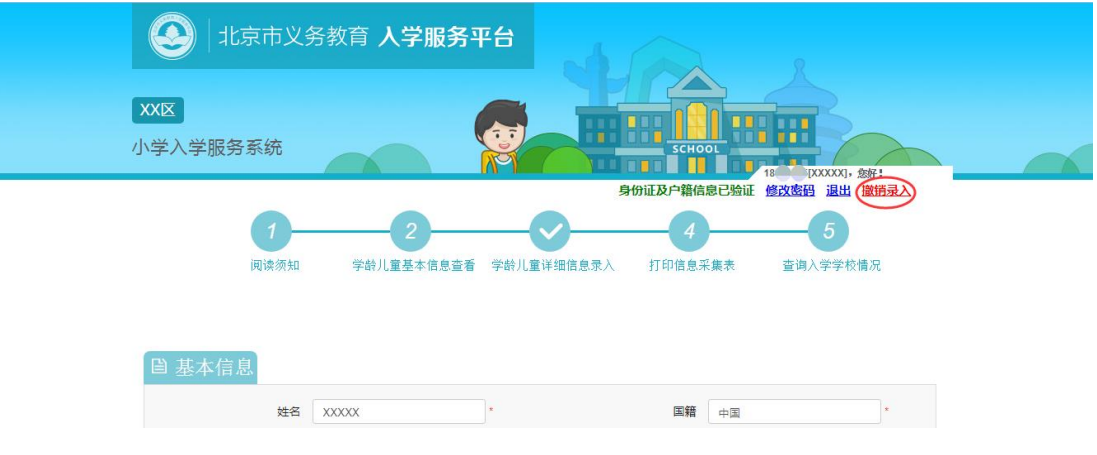

(图 18)

2. 在弹出的窗口,点击"获取验证码",系统将 6 位验 证码以短信的形式发送到注册时使用的手机号上。如 图 19 所示:

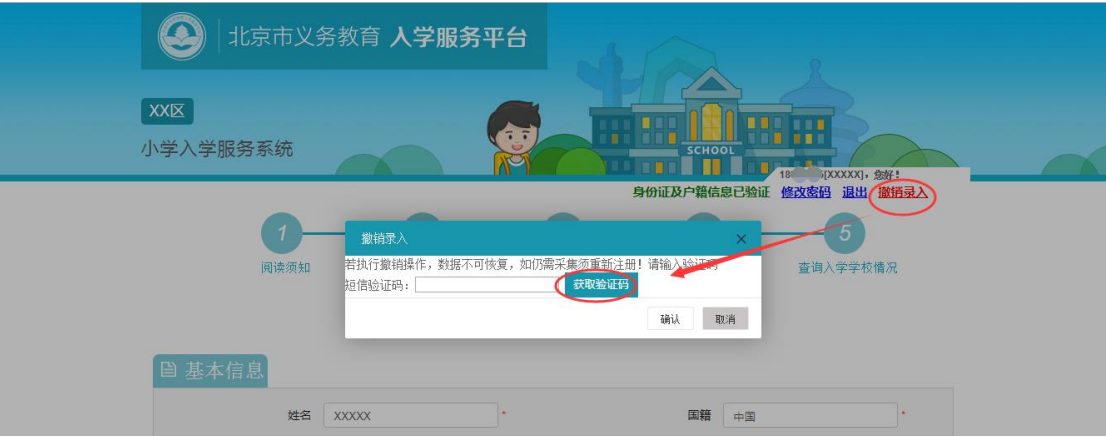

(图 19)

3. 点击"获取验证码"后,该按钮将被置灰,即一分钟 内不能再次点击该按钮。如图 20 所示:

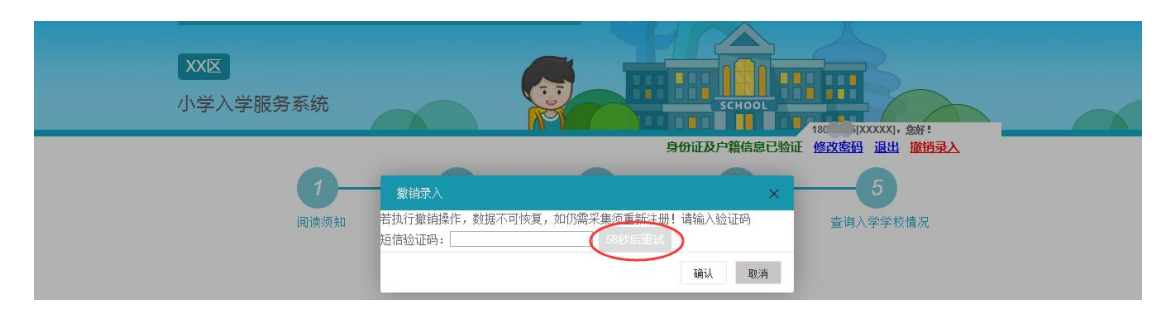

(图 20)

4. 输入验证码后,点击"确认"按钮,系统提示"撤销 成功"说明该条信息已被撤销。撤销录入完成后该用 户数据将在系统内删除,如果用户想重新进行信息采 集,须重新进行操作。

#### 九、其他说明

以下情况的适龄儿童入学信息采集事宜,请咨询入学所 在区教委。

- 1. 外国籍适龄儿童
- 2. 北京市户籍超龄儿童
- 3. 港、澳籍适龄儿童
- 4. 持有下列证明的,按本市户籍适龄对待儿童:

一)区人力社保部门开具的"原北京下乡青年子女身 份证明";

二)区教育行政部门开具的"台胞子女就读批准书"; 三)全国博士后管理部门开具的"博士后研究人员子 女介绍信"及其父或母的"进站函";

四)部队师(旅)级政治部开具的随军家属证明及现 役军人证件;

五)区侨务部门开具的"华侨子女来京接受义务教育 证明信";

六)其父(或母)具有本市常住户籍(提供居民户口 簿、出生医学证明、父母结婚证等);

七)市人力社保部门为其父(或母)签发的《北京市 工作居住证》;

八)其他符合国家和本市有关政策规定的证明。

### 其他未尽事宜请向入学所在区教委咨询。